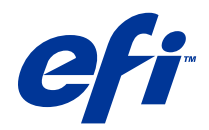

# Remote Scan

© 2014 Electronics For Imaging. Informace obsažené v této publikaci jsou zahrnuty v Právním upozornění pro tento produkt.

# Obsah

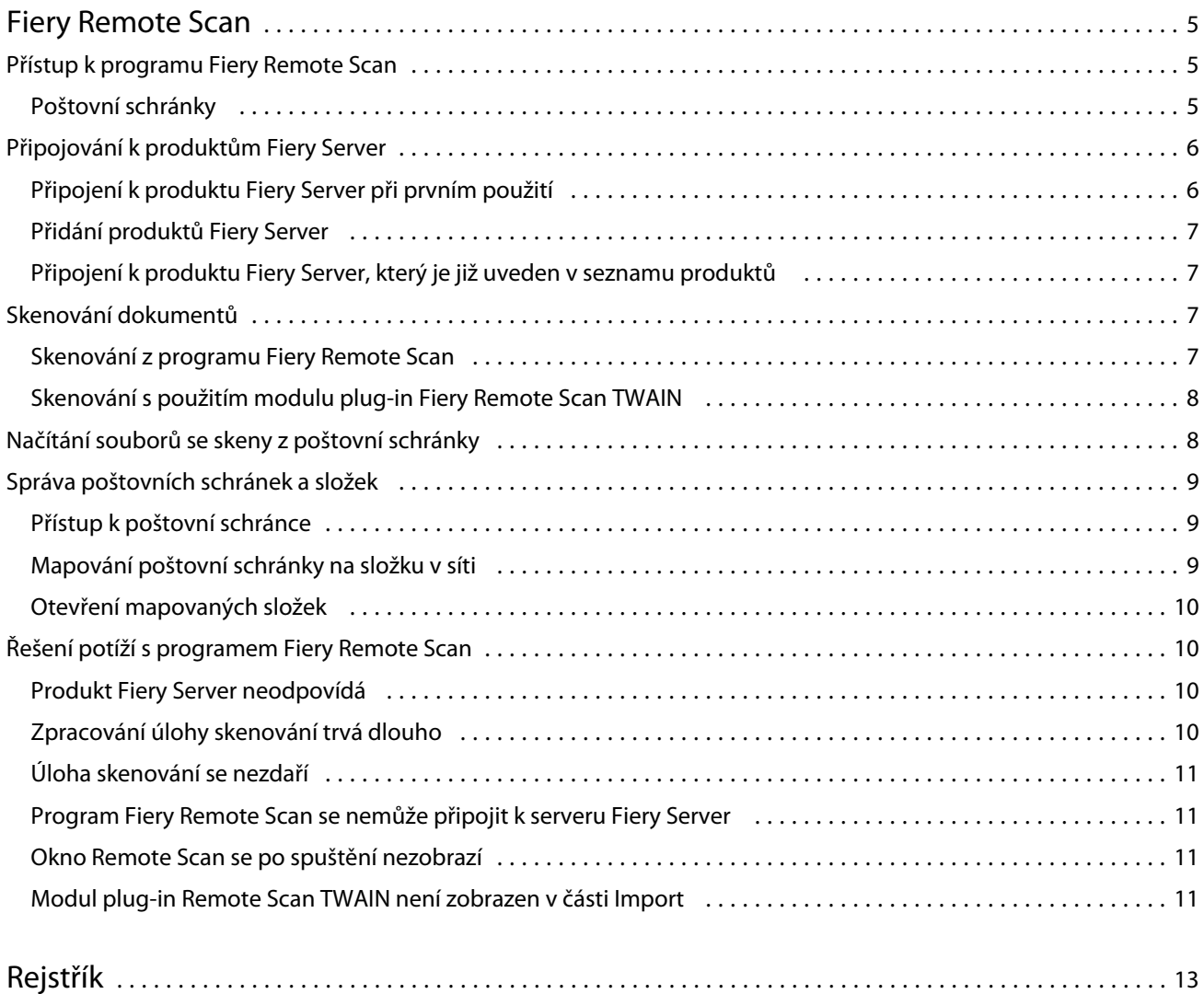

Remote Scan Obsah 4

# <span id="page-4-0"></span>Fiery Remote Scan

Program Fiery Remote Scan umožňuje spravovat skenování v produktu Fiery Server a v zařízení tiskárna ze vzdáleného počítače.

Prostřednictvím programu Fiery Remote Scan můžete provádět tyto akce:

- **•** Zahájit skenování ze skla zařízení tiskárna nebo z automatického podavače dokumentů (ADF).
- **•** Přistupovat k souborům se skeny uloženým v poštovní schránce.

Program Fiery Remote Scan obsahuje modul plug-in Fiery Remote Scan TWAIN, který otvírá soubory se skeny přímo do hostitelské aplikace. Funkce modulu plug-in rozhraní TWAIN jsou podobné programu Fiery Remote Scan, není-li uvedeno jinak.

#### **Poznámka:**

Některé produkty Fiery Server nepodporují vzdálené zahájení skenování. V takovém případě je zobrazena pouze možnost načtení souborů se skeny z poštovní schránky.

## Přístup k programu Fiery Remote Scan

Program Fiery Remote Scan je přístupný z pracovní plochy nebo z aplikace kompatibilní s rozhraním TWAIN.

- **•** Fiery Remote Scan je samostatná aplikace uložená v počítači. Prostřednictvím programu Fiery Remote Scan lze zahajovat skenování a načítat soubory se skeny z poštovní schránky.
- **•** Modul plug-in Fiery Remote Scan TWAIN je přístupný z aplikace kompatibilní s rozhraním TWAIN, například Adobe Photoshop či Adobe Acrobat. Sken lze pořídit přímo do aplikace.

**Poznámka:** Každý Fiery Server může souběžně používat několik uživatelů modulu plug-in Fiery Remote Scan TWAIN.

Při prvním spuštění programu Fiery Remote Scan je třeba konfigurovat připojení k produktu Fiery Server. Po prvním použití se program Fiery Remote Scan automaticky pokusí o připojení k poslednímu produktu Fiery Server, ke kterému byl připojen při předchozí relaci. Do seznamu serverů v programu Fiery Remote Scan můžete přidat několik produktů Fiery Server a vybrat ze seznamu požadovaný server.

#### **Poštovní schránky**

Na kartě Ze schránky lze zobrazit obsah určené poštovní schránky na vybraném serveru Fiery a načíst soubory.

Při výchozím nastavení je po spuštění programu Fiery Remote Scan vybrána karta Ze schránky. Chcete-li získat přístup k poštovní schránce, zadejte uživatelské jméno a heslo pro příslušnou schránku. Název schránky se vždy shoduje s uživatelským jménem. Správce serveru Fiery definuje oprávnění pro poštovní schránku skenování v části Uživatelé a skupiny v nástroji Configure. Informace o části Uživatelé a skupiny naleznete v nápovědě pro nástroj Configure, která je součástí systému nápovědy k aplikaci Command WorkStation.

<span id="page-5-0"></span>Některé servery Fiery nepodporují vzdálené zahájení skenování. V takovém případě je zobrazena pouze možnost načtení souborů se skeny z poštovní schránky.

Poštovní schránku lze mapovat na určené síťové umístění.

## Připojování k produktům Fiery Server

V seznamu Fiery Server v okně Fiery Remote Scan jsou uvedeny servery, k nimž se můžete připojit.

Mějte na paměti následující skutečnosti:

- **•** Při prvním použití programu Fiery Remote Scan je třeba konfigurovat připojení alespoň k jednomu produktu Fiery Server.
- **•** Chcete-li konfigurovat připojení k produktu Fiery Server, potřebujete adresu IP nebo název DNS. Požádejte o tyto informace správce. Produkty Fiery Server lze kdykoli vyhledávat v rámci sítě.
- **•** Po prvním použití se program Fiery Remote Scan automaticky pokusí o připojení k poslednímu produktu Fiery Server, ke kterému byl připojen při předchozí relaci.
- **•** Po úspěšném konfigurování připojení z programu Fiery Remote Scan ke všem produktům Fiery Server, které jsou k dispozici, budou příslušné produkty Fiery Server zobrazeny v seznamu Fiery Server v okně Fiery Remote Scan.
- **•** Do seznamu produktů Fiery Server v programu Fiery Remote Scan můžete přidat několik produktů Fiery Server a vybrat ze seznamu požadovaný server. Mít v seznamu produktů Fiery Server několik produktů Fiery Server je užitečné, pokud chcete v rámci relace používat více než jeden produkt Fiery Server. V takové situaci lze přepínat mezi produkty Fiery Server v okně Fiery Remote Scan bez nutnosti otevřít dialogové okno Připojit k serveru.

### **Připojení k produktu Fiery Server při prvním použití**

Produkt Fiery Server můžete vyhledat podle názvu, adresy IP nebo podsítě. Hledání lze rovněž filtrovat pomocí klíčových slov.

**1** Otevřít program Fiery Remote Scan.

Pokud se v dialogovém okně Hledat nezobrazí seznam dostupných produktů Fiery Server nalezených funkcí Automatické hledání, pokračujte krokem 2. Pokud se seznam produktů Fiery Server zobrazí, pokračujte krokem 4.

- **2** Proveďte jednu z následujících akcí:
	- **•** Vyberte možnost Automatické hledání.
	- **•** Vyberte možnost Rozsah IP adres nebo Podsíť a určete rozsah, který má být prohledáván.
- **3** Klikněte na možnost Přejít.

Zobrazí se dostupné produkty Fiery Server odpovídající kritériím hledání.

- **4** Chcete-li zobrazené produkty Fiery Server filtrovat, zadejte klíčové slovo do pole Filtrovat podle klíčového slova.
- **5** V seznamu výsledků vyberte požadovaný produkt Fiery Server a klikněte na možnost Přidat.
- **6** Chcete-li produkt Fiery Server přidat do seznamu Můj seznam Fiery k pozdějšímu použití, klikněte na znaménko plus v dialogovém okně Připojit k serveru.

6

<span id="page-6-0"></span>**7** V dialogovém okně Připojit k serveru kliknutím na možnost Připojit přidejte produkt Fiery Server do seznamu a připojte se k němu.

Pokud jste kliknuli na možnost Připojit a připojení bylo úspěšně vytvořeno, otevře se okno Fiery Remote Scan.

Pokud jste kliknuli na možnost Zrušit, všechny operace přidání nebo odebrání produktů Fiery Server budou zrušeny. Veškeré změny v seznamu serverů budou ignorovány.

#### **Přidání produktů Fiery Server**

Po nastavení prvního připojení k produktu Fiery Server v programu Fiery Remote Scan můžete kdykoli přidávat další produkty Fiery Server.

- **1** Otevřít program Fiery Remote Scan.
- **2** Klikněte na ikonu Vyberte server Fiery (lupa) a otevřete dialogové okno Připojit k serveru.
- **3** Chcete-li vyhledat produkt Fiery Server, proveďte jednu z těchto akcí:
	- **•** Vyberte možnost Automatické hledání.
	- **•** Vyberte možnost Rozsah IP adres nebo Podsíť a určete rozsah, který má být prohledáván.
- **4** Klikněte na možnost Přejít.

Filtrujte zobrazené výsledky podle klíčového slova.

- **5** Klikněte na možnost Přidat a proveďte jednu z těchto akcí:
	- **•** Chcete-li přidat server a připojit se k němu, klikněte na možnost Připojit.
	- **•** Chcete-li přidat server, ale nepřipojovat se k němu, klikněte na ikonu plus.

### **Připojení k produktu Fiery Server, který je již uveden v seznamu produktů**

Můžete se připojit k jinému serveru uvedenému v seznamu.

**•** Vyberte požadovaný server ze seznamu produktů Fiery Server.

## Skenování dokumentů

Prostřednictvím karty Skenovat v okně programu Fiery Remote Scan lze zahájit skenování na zařízení tiskárna a uložit výsledek do vybraného produktu Fiery Server.

#### **Skenování z programu Fiery Remote Scan**

V programu Fiery Remote Scan můžete na kartě Skenovat nastavovat možnosti a zahájit skenování. Nastavení skenování jsou určena funkcemi produktu Fiery Server a zařízení tiskárna.

7

<span id="page-7-0"></span>**1** Možnosti skenování vyberte na kartě Skenovat.

Některé z těchto možností, například Zdroj, Orientace či Oboustranné, nemusí být zobrazeny, pokud zařízení tiskárna příslušnou funkci nepodporuje.

- **•** Zdroj Jako zdroj skenování vyberte buď možnost Skleněná deska (sklo zařízení tiskárna), nebo možnost Automatický podavač.
- **•** Orientace Určete orientaci zdrojového dokumentu v kopírce.
- **•** Velikost Vyberte velikost stránky zdrojového dokumentu.
- **•** Rozlišení Vyberte rozlišení skenování.
- **•** Strany ke skenování Vyberte možnost Jednostranně nebo Oboustranně.
- **•** Režim barev Vyberte možnost Černobíle, Stupně šedé nebo Barva.
- **2** Klikněte na možnost Skenovat.
- **3** V dialogovém okně Uložit jako určete název souboru, formát souboru a umístění pro uložení souboru se skeny.
- **4** Kliknutím na možnost Uložit v dialogovém okně Uložit jako zahajte skenování. Kliknutím na možnost Zrušit se vrátíte do okna Fiery Remote Scan, aniž by skenování bylo dokončeno.

#### **Skenování s použitím modulu plug-in Fiery Remote Scan TWAIN**

K pořizování souborů se skeny lze použít jakoukoli aplikaci kompatibilní s rozhraním TWAIN a modul plug-in Fiery Remote Scan TWAIN.

Skeny lze pořizovat, pokud je v modulu plug-in Remote Scan zobrazena karta Skenovat pro vybraný produkt Fiery Server. Před zahájením skenování může být potřebné přepnout skener do stavu online prostřednictvím ovládacího panelu zařízení tiskárna.

**•** Kliknutím na možnost Získat otevřete soubor se skenem v hostitelské aplikaci pro modul plug-in Fiery Remote Scan TWAIN.

### Načítání souborů se skeny z poštovní schránky

Na kartě Ze schránky jsou zobrazeny všechny soubory se skeny v určené poštovní schránce ve vybraném produktu Fiery Server a lze je odsud načíst.

- **1** Chcete-li k poštovní schránce získat přístup, zadejte příslušné uživatelské jméno a heslo. (Uživatelské jméno je stejné jako název schránky.)
- **2** Vyberte požadovaný soubor se skenem.
- **3** Proveďte jednu z následujících akcí:
	- **•** V programu Fiery Remote Scan kliknutím na možnost Uložit jako otevřete dialogové okno Uložit jako a určete název souboru, formát souboru a umístění pro uložení souboru se skenem.
	- **•** V modulu plug-in Fiery Remote Scan TWAIN kliknutím na možnost Získat otevřete soubor se skeny v hostitelské aplikaci.

<span id="page-8-0"></span>**4** V rámci aplikace Fiery Remote Scan můžete kliknutím na možnost Odstranit provést odstranění vybraného souboru se skeny v poštovní schránce. (V modulu plug-in Fiery Remote Scan TWAIN není možnost Odstranit k dispozici.)

**Poznámka:** Skenované soubory budou v případě odstranění z mapované složky odstraněny i z příslušné poštovní schránky.

## Správa poštovních schránek a složek

Prostřednictvím funkce Schránka lze zobrazit obsah určené schránky v produktu Fiery Server a načíst požadovaný soubor.

Při výchozím nastavení je po spuštění programu Fiery Remote Scan vybrána karta Ze schránky.

#### **Přístup k poštovní schránce**

Chcete-li získat přístup k poštovní schránce, zadejte uživatelské jméno a heslo pro příslušnou schránku.

Správce produktu Fiery Server definuje oprávnění pro poštovní schránku skenování v části Uživatelé a skupiny v nástroji Configure. Název schránky se vždy shoduje s uživatelským jménem. Informace o části Uživatelé a skupiny naleznete v nápovědě k nástroji *Configure*, která je součástí systému nápovědy k aplikaci *Command WorkStation*.

- **1** Klikněte na možnost Změnit poštovní schránku.
- **2** V dialogovém okně Přihlášení zadejte uživatelské jméno a heslo.
- **3** Klikněte na možnost Přihlášení.
- **4** Chcete-li se při příštím připojení přihlásit k poštovní schránce automaticky, vyberte možnost Zůstat přihlášen. Pokud jste vybrali automatické přihlášení k některé poštovní schránce, je třeba odhlásit se, chcete-li se přihlásit k jiné poštovní schránce.

V seznamu jsou uvedeny všechny soubory se skeny v příslušné poštovní schránce.

- **5** Vyberte požadovaný soubor se skenem.
- **6** Proveďte jednu z následujících akcí:
	- **•** Pokud jste operaci zahájili v aplikaci Fiery Remote Scan, kliknutím na možnost Uložit jako otevřete dialogové okno Uložit jako a určete název souboru, formát souboru a umístění pro uložení souboru se skenem.
	- **•** Pokud jste operaci zahájili v modulu plug-in Fiery Remote Scan TWAIN, kliknutím na možnost Získat otevřete soubor se skenem v hostitelské aplikaci pro modul plug-in Fiery Remote Scan TWAIN.
- **7** Chcete-li odstranit vybraný soubor se skenem z poštovní schránky, klikněte na možnost Odstranit. V modulu plug-in Fiery Remote Scan TWAIN není možnost Odstranit k dispozici.
- **8** Klikněte na možnost Zavřít.

#### <span id="page-9-0"></span>**Mapování poštovní schránky na složku v síti**

Program Fiery Remote Scan může mapovat vaši poštovní schránku na určenou složku v počítači nebo na vzdáleném serveru. Všechny skeny odeslané do poštovní schránky jsou odeslány také do určené složky pro načítání.

- **1** Přihlaste se k poštovní schránce.
- **2** Klikněte na možnost Mapovat schránku na složku v okně Remote Scan.
- **3** V dialogovém okně Mapovat schránku na složku vyberte možnost Povolit mapování poštovní schránky na složky.
- **4** Přejděte k umístění složky, kterou chcete nastavit jako cíl mapování.
- **5** Klikněte na tlačítko OK.

**Poznámka:** Pokud se zobrazí zpráva, že program Remote Scan nemá přístup k cílové složce nebo se nemůže připojit k poštovní schránce, zkontrolujte síťové připojení a zkuste operaci zopakovat.

#### **Otevření mapovaných složek**

Pokud je povoleno mapování složek, můžete mapovanou složku otevřít z nabídky v počítači se systémem Mac OS nebo z hlavního panelu v počítači se systémem Windows. V těchto nabídkách jsou zobrazeny složky, které již byly konfigurovány.

**•** Klepnutím na ikonu složky otevřete příslušnou složku v nástroji Finder v systému Mac OS nebo v nástroji Průzkumník Windows v systému Windows.

## Řešení potíží s programem Fiery Remote Scan

V případě problémů s programem Fiery Remote Scan je k dispozici několik možností řešení potíží.

#### **Produkt Fiery Server neodpovídá**

Je možné, že je zařízení tiskárna vypnuté nebo se nachází v režimu úspory energie. (I v případě, že je zařízení tiskárna vypnuto, je produkt Fiery Server uveden v části Můj seznam Fiery, ačkoli je produkt Fiery Server jako takový vypnutý.)

- **•** Při kontrole zařízení tiskárna postupujte takto:
	- **•** Ověřte, že je zařízení tiskárna připojeno.
	- **•** Ověřte, že je zařízení tiskárna zapnuto.

#### **Zpracování úlohy skenování trvá dlouho**

Úloha se může zpozdit kvůli tomu, že předchozí úloha nebyla dokončena.

<span id="page-10-0"></span>**•** Ověřte, zda právě neprobíhá tisk nebo zpracování (rastrování). Skenování bude zahájeno po dokončení tisku nebo zpracování.

#### **Úloha skenování se nezdaří**

Skenování se v některých případech nezdaří, pokud zařízení tiskárna není napájeno nebo pokud není k dispozici dostatek paměti.

- **•** Ověřte následující body:
	- **•** Nenachází se zařízení tiskárna v režimu úspory energie nebo v režimu vypnutí?

Pokud ano, zrušte režim úspory energie a poté před opětným skenováním proveďte zahřátí zařízení tiskárna.

**•** Je před skenováním k dispozici alespoň 800 MB (raději však 1 GB) volného místa na pevném disku?

Dočasné soubory na místním pevném disku vyžadují toto množství paměti nebo alespoň trojnásobek velikosti souboru obrázku/dokumentu, jehož získání nebo zahájení chcete dosáhnout. Není-li na pevném disku dostatek volného místa, je úloha z produktu Fiery Server odstraněna, vygeneruje se chybová zpráva a chyba bude uvedena v protokolu úloh.

### **Program Fiery Remote Scan se nemůže připojit k serveru Fiery Server**

Program Fiery Remote Scan se nemůže připojit k produktu Fiery Server, pokud připojení není správně konfigurováno.

**•** Ověřte, že je připojení konfigurováno správně.

Další informace naleznete v části [Připojování k produktům Fiery Server](#page-5-0) na straně 6 a v příručce *Konfigurace a nastavení*, která je součástí sady uživatelské dokumentace.

#### **Okno Remote Scan se po spuštění nezobrazí**

Moduly Remote Scan TWAIN se musí nacházet ve správné složce.

- **1** Ověřte, zda se moduly TWAIN nainstalované aplikací Photoshop nacházejí ve správné složce.
- **2** Pokud se moduly nenacházejí ve správné složce, nainstalujte aplikaci Photoshop znovu.

#### **Modul plug-in Remote Scan TWAIN není zobrazen v části Import**

Je možné, že moduly Remote Scan TWAIN bude třeba znovu nainstalovat.

**•** Pokud modul plug-in Remote Scan TWAIN není zobrazen jako možnost v části Soubor > Import, nainstalujte produkt Photoshop znovu a povolte v rámci vlastní instalace příslušný modul plug-in TWAIN.

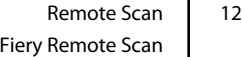

# <span id="page-12-0"></span>Rejstřík

#### **P**

připojení k serveru [7](#page-6-0)

## **S**

server

připojení [7](#page-6-0)